#### LabView Tutorial

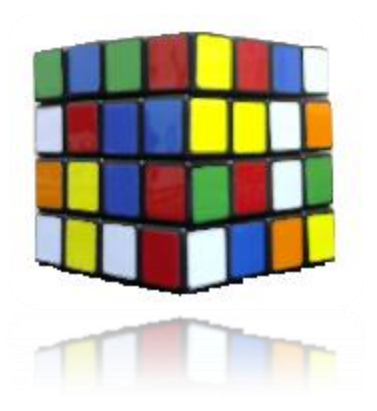

#### Image Acquisition Using IMAQdx (examples using a webcam)

Graham Gibson Graham.Gibson@glasgow.ac.uk

# Measurement & Automation Explorer (MAX)

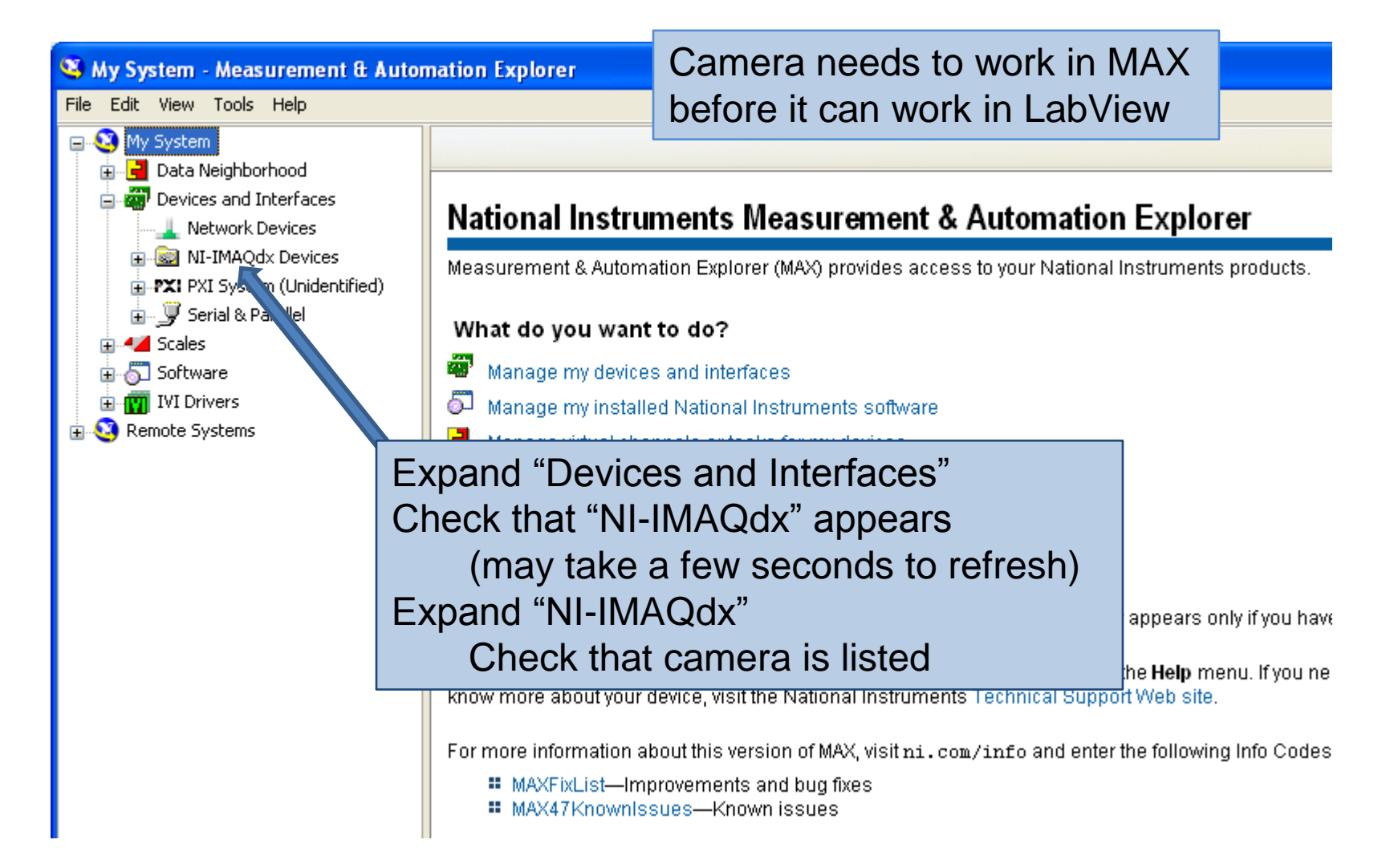

#### Setting the camera exposure

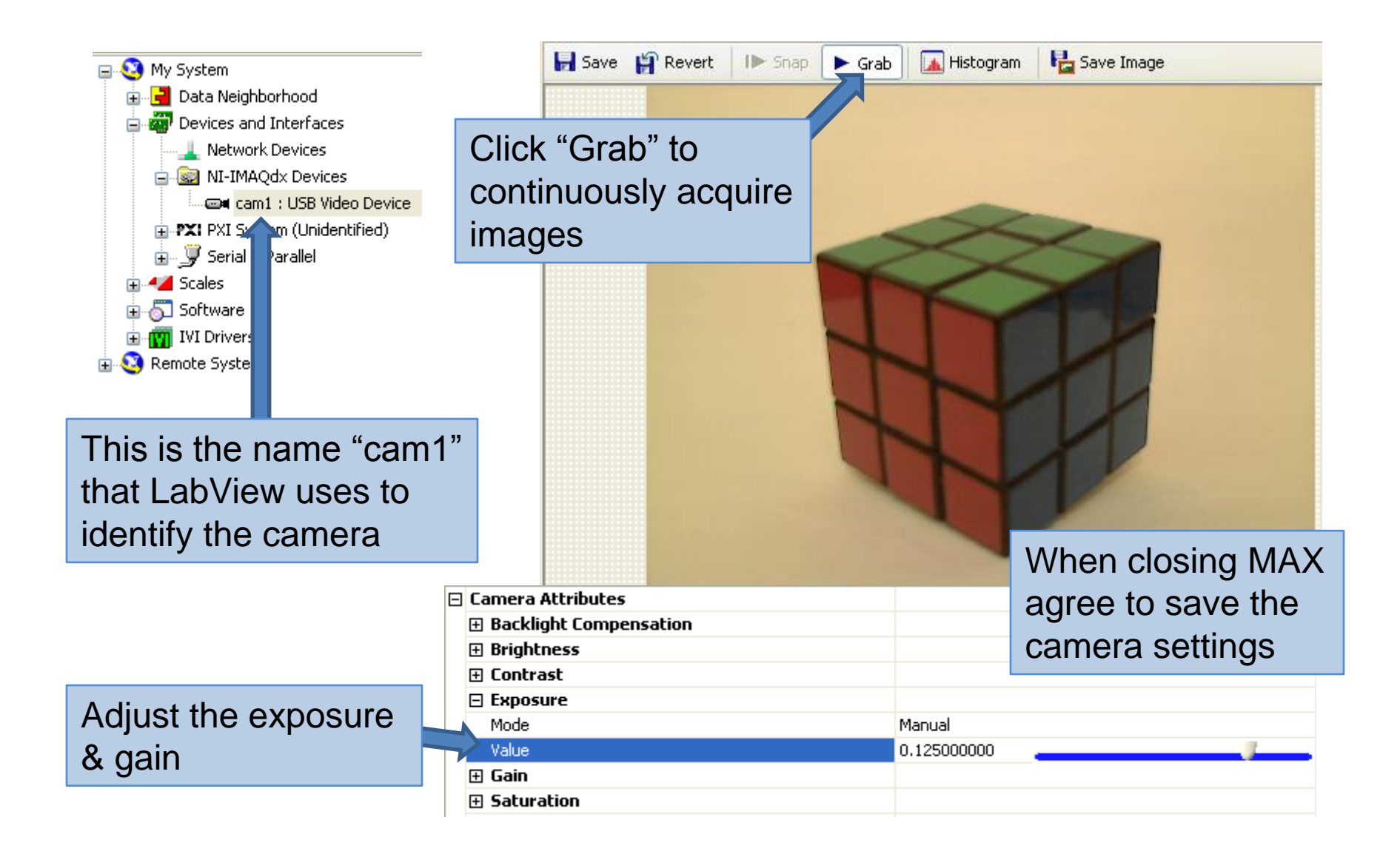

# Using NI-IMAQdx in LabView

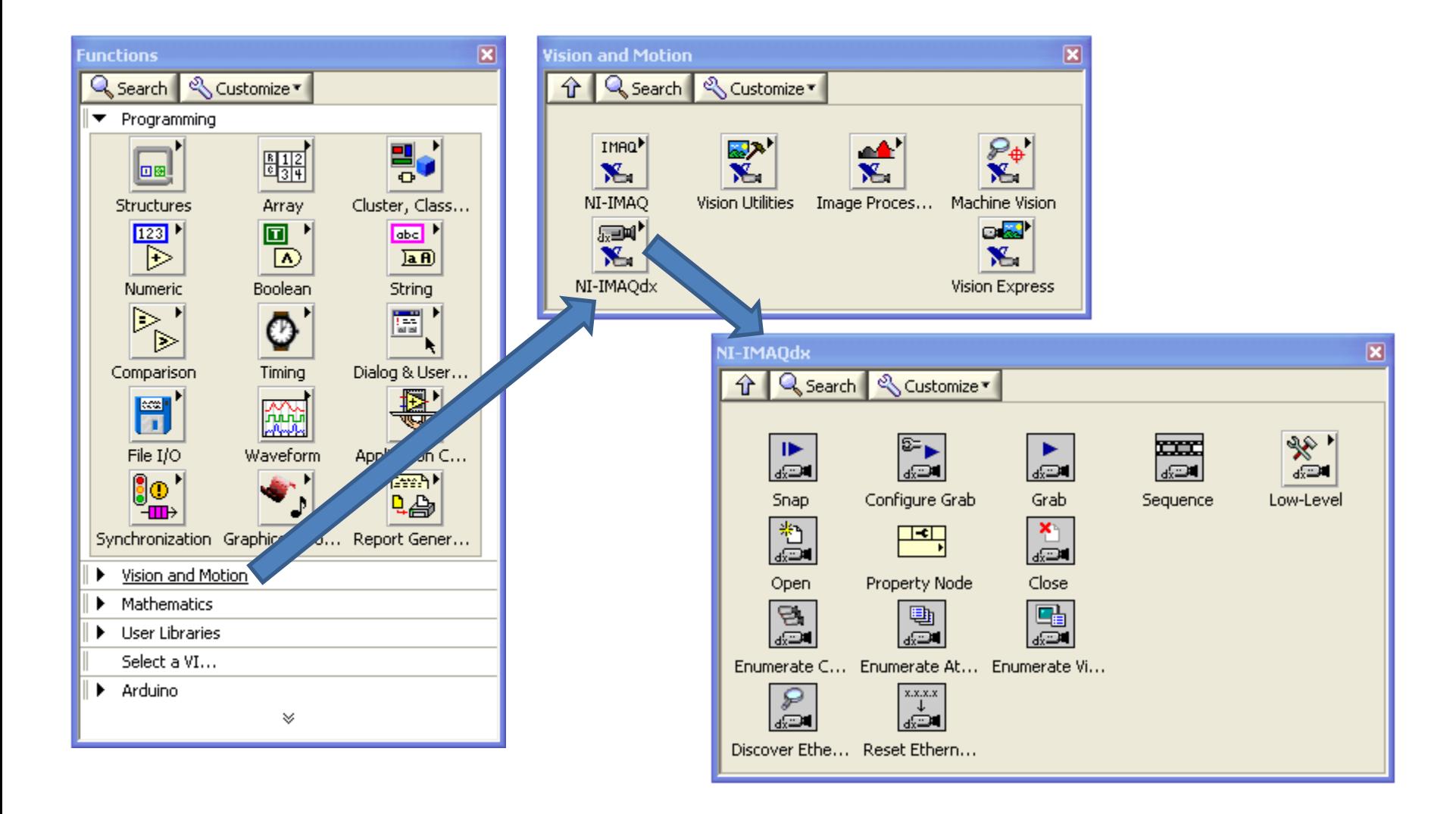

# Setting up an image acquisition

80

This is the same camera reference used by Measurement & Automation ExplorerIMAQdx Open Camera.vi IMAQdx Configure Grab.vi IMAOdx Grab.vi IMAOdx Close Camera.vi

∣হ⊧⊾

a⊡∎

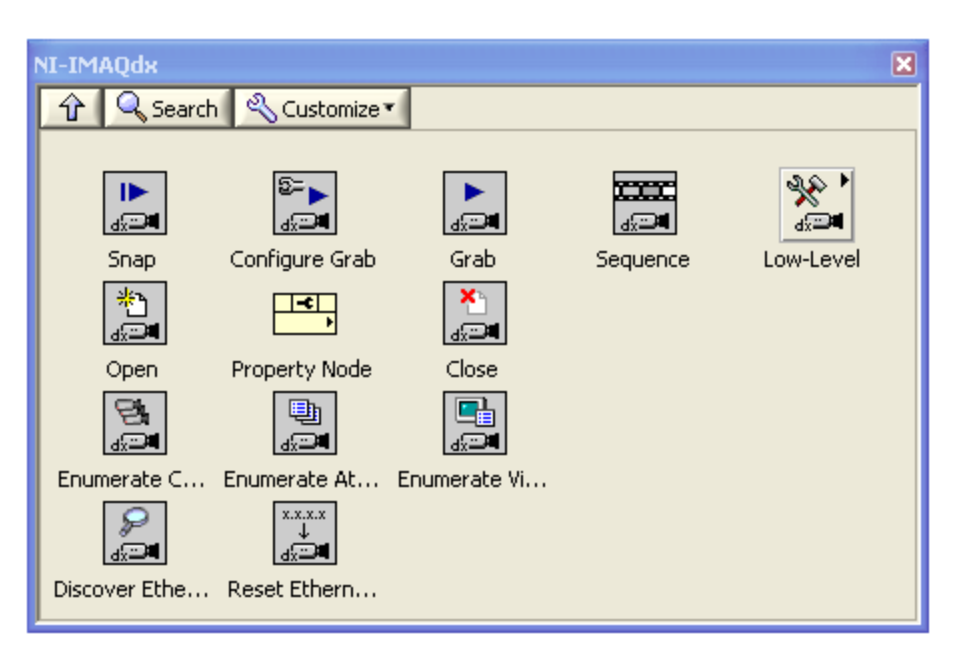

 $\frac{1}{2}$  cam1  $\parallel$ 

陷

o

Require the following sequence:

×

⊛

- 1. Open camera
- 2. Configure the acquisition
- 3. Grab image
- 4. Close camera

#### Image management in LabView

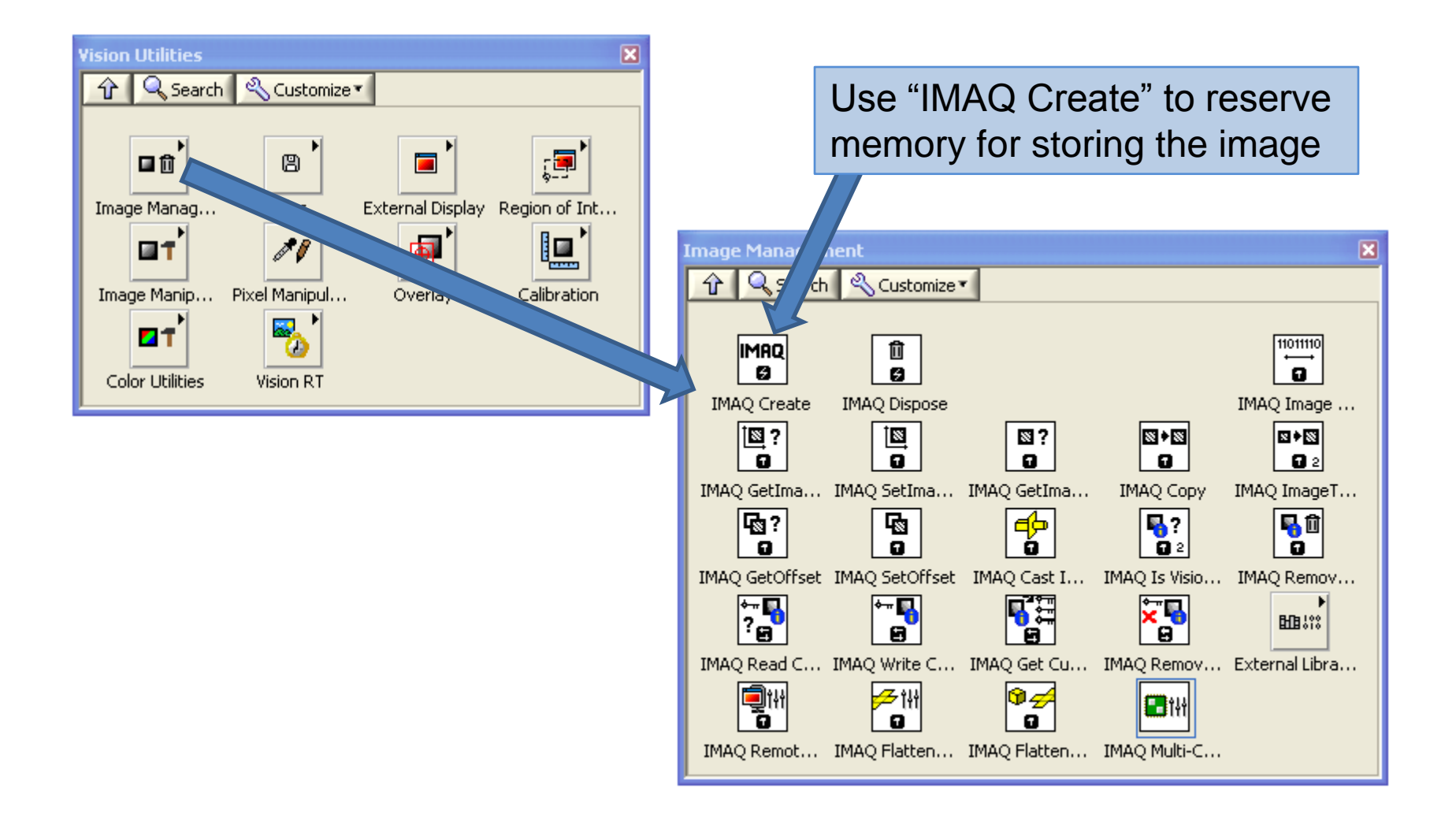

#### Basic camera software

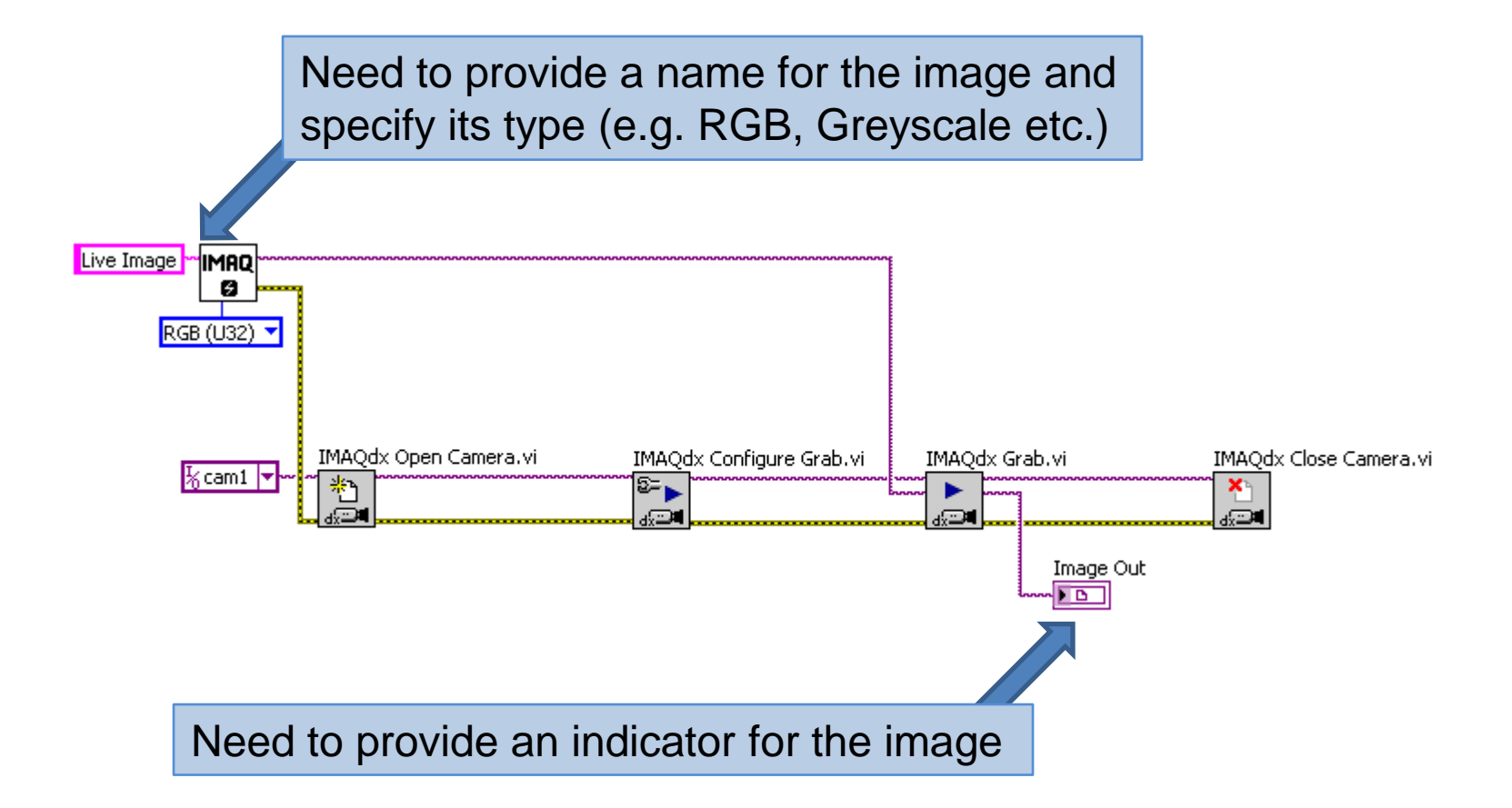

# Providing an image indicator

#### Image Out

 $\frac{1}{6}$ 

1. On front panel right click indicator and select "replace"

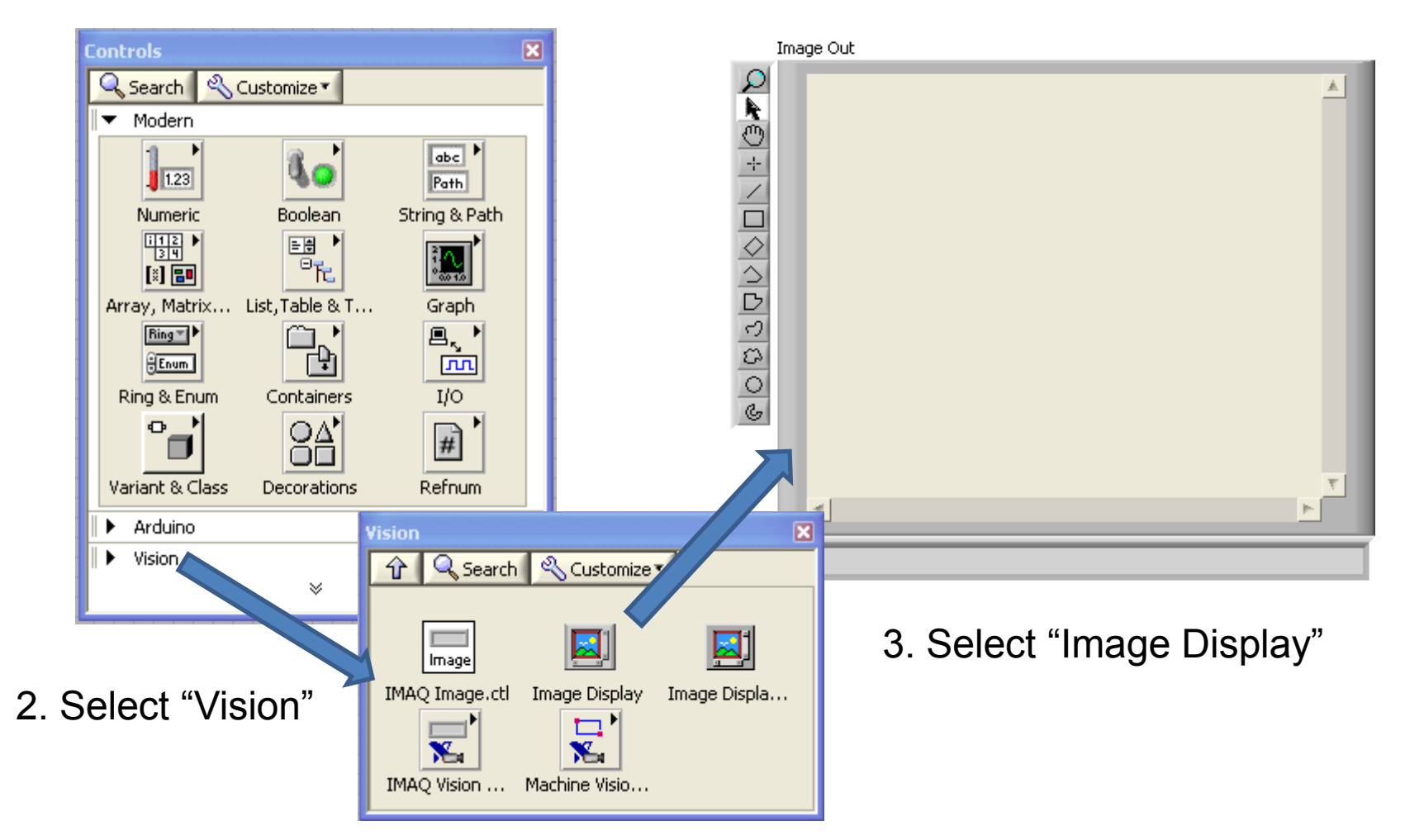

# Run program – snapshot image

Run program once.

Program initialises the camera, grabs a single image then closes the camera.

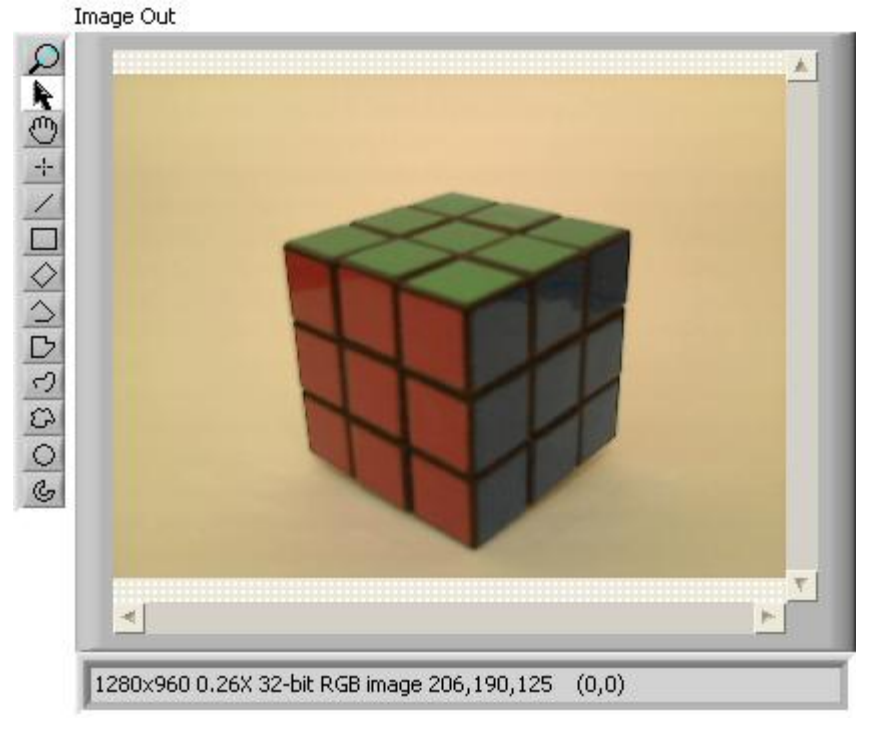

#### Continuous image acquisition

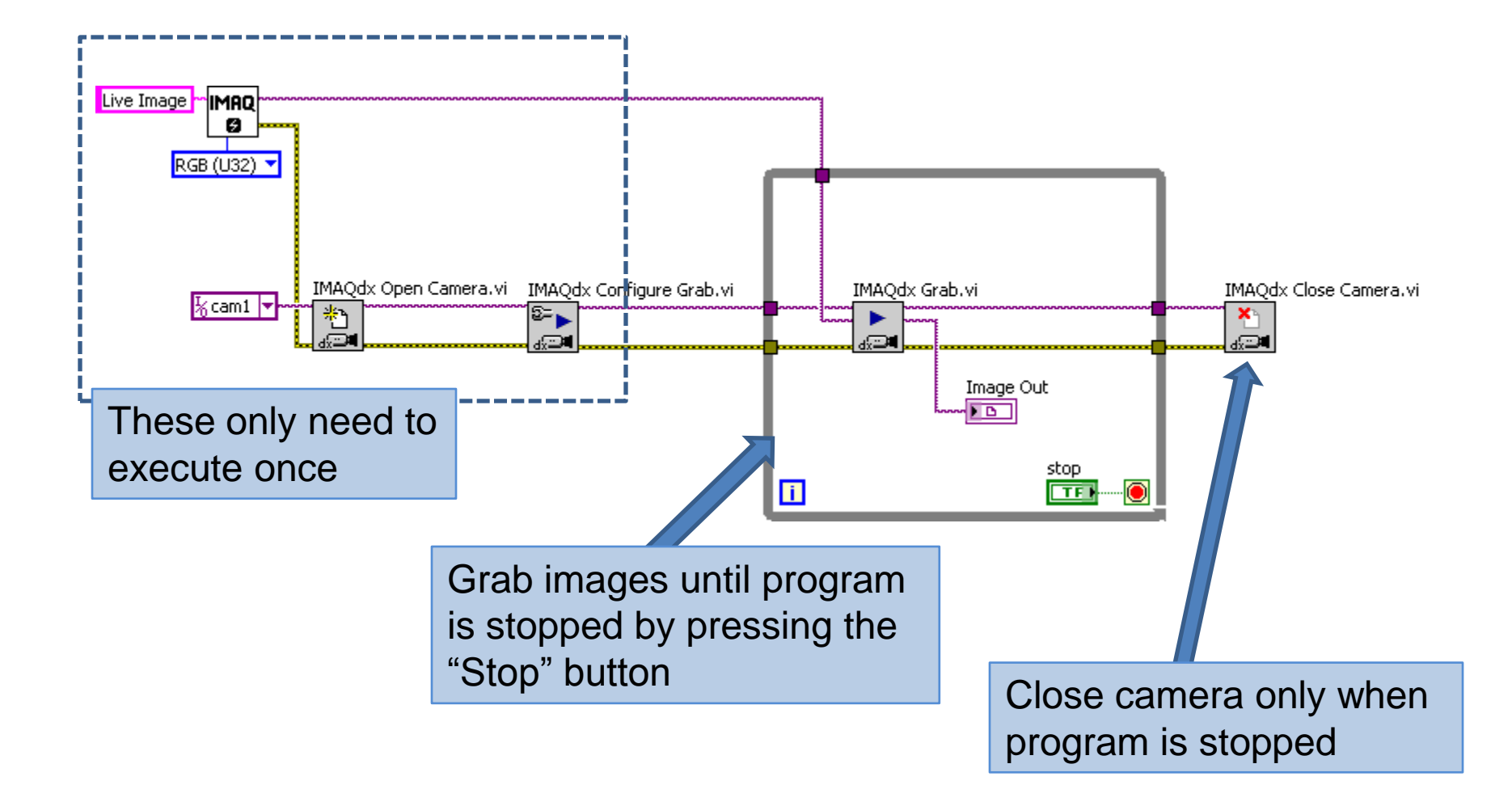

#### Creating a sub.vi – first call

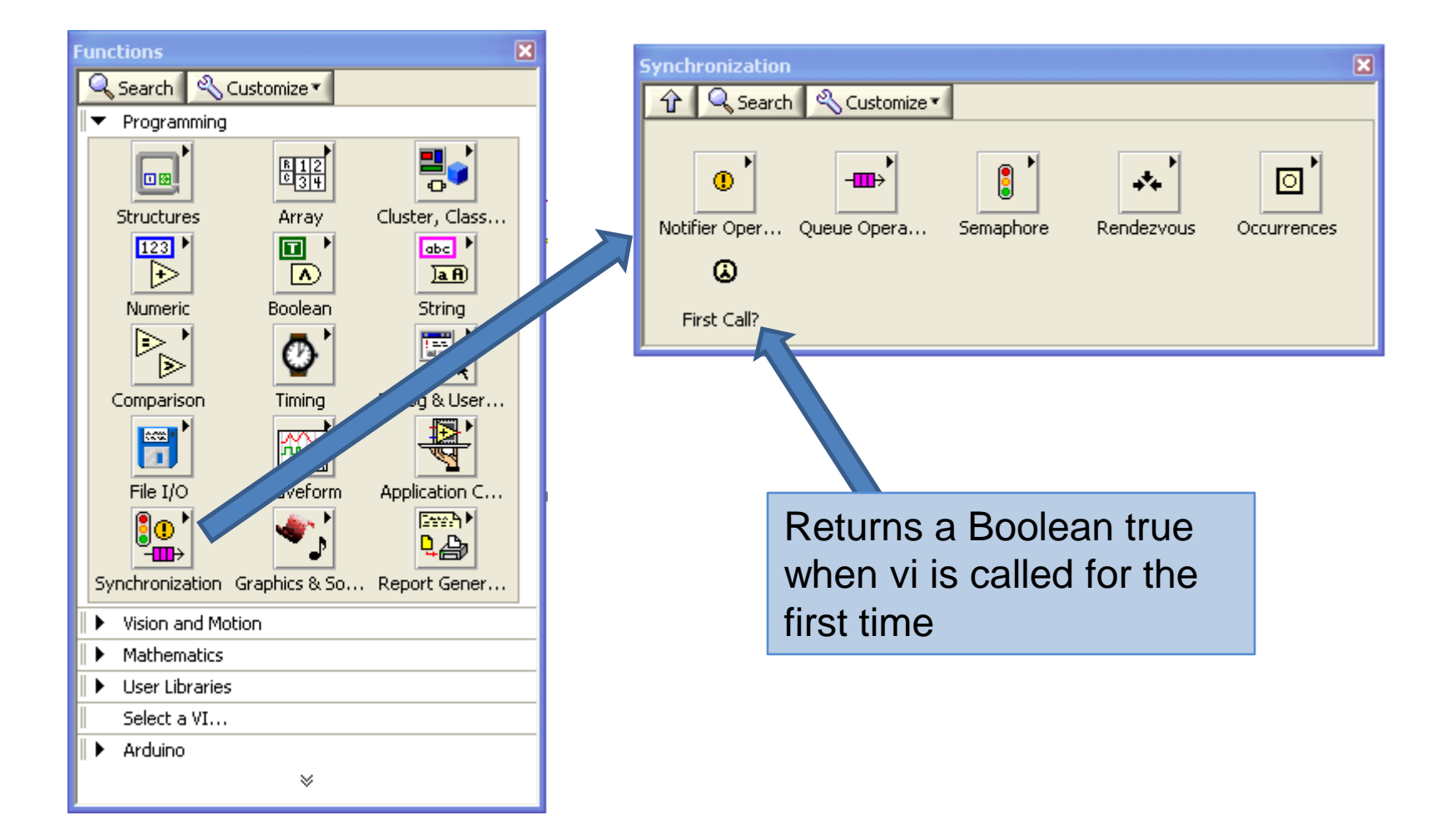

## Creating a camera sub.vi

#### True cases

![](_page_11_Figure_2.jpeg)

#### Creating a camera sub.vi

![](_page_12_Figure_1.jpeg)

# Setting up the connections

On the front panel right click on the vi icon and select "Show Connector"

a

![](_page_13_Figure_2.jpeg)

## Adding a sub.vi to main program

![](_page_14_Figure_1.jpeg)

# Running sub.vi from main program

![](_page_15_Figure_1.jpeg)

#### Adding exposure & gain controls

![](_page_16_Figure_1.jpeg)

### Adding exposure & gain controls

Image Out

![](_page_17_Picture_2.jpeg)

#### Adding exposure & gain controls

![](_page_18_Picture_1.jpeg)

Place 2 numerical sliders on the front panel. Label them "Exposure" & "Gain".

# Connecting up the controls

![](_page_19_Figure_1.jpeg)

Enumerate Attributes can now be deleted once the names and data types are known

Now need to link the controls to the LabView program and set the max & min values.

# Using IMAQdx property nodes

![](_page_20_Figure_1.jpeg)

## Defining attribute names & types

![](_page_21_Figure_1.jpeg)

## Updating the terminal connections

![](_page_22_Figure_1.jpeg)

#### Updating the main.vi front panel

![](_page_23_Figure_1.jpeg)

#### Testing the main.vi

![](_page_24_Figure_1.jpeg)

Exposure & gain can now be controlled while vi is running

# Working with color

![](_page_25_Figure_1.jpeg)

#### Working with color

Image Out **ा∡⊜**⊦\⊂|◇|⊃|⊘|⊘|⇒|⊜ k. 尚

![](_page_26_Figure_2.jpeg)

stop **STOP** 

Red or Hue Plane out

![](_page_26_Picture_5.jpeg)

#### Extracting a row from the image

![](_page_27_Figure_1.jpeg)

#### Extracting a row from the image

![](_page_28_Figure_1.jpeg)

#### Further reading

#### **IMAQ™ IMAQ Vision Concepts Manual**

October 2000 Edition Part Number 322916A-01

![](_page_29_Picture_3.jpeg)